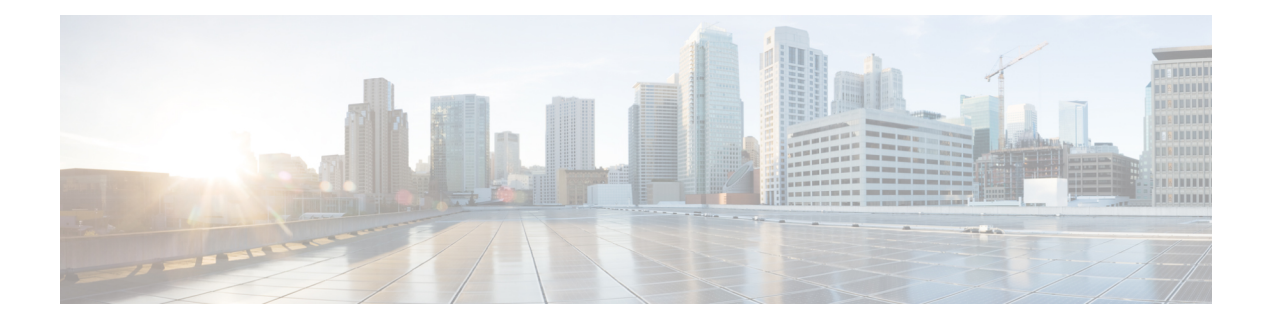

# **Cisco EPN Manager 3.0** のインストール

この章では、Cisco EPN Manager 3.0 のインストールを計画し、インストールに必要なすべての 前提条件を満たしていることを確認するために必要な情報を示します。また、高可用性を持た ない標準的な環境にCisco EPN Manager 3.0をインストールする手順についても説明します。高 可用性については、Cisco EPN Manager 3.0 [高可用性インストール](bk_CiscoEvolvedProgrammableNetworkManager_3_0_InstallationGuide_chapter2.pdf#nameddest=unique_3)を参照してください。

- [インストールの概要](#page-0-0) (1 ページ)
- [システム要件](#page-5-0) (6 ページ)
- [インストールの前提条件](#page-15-0) (16 ページ)
- Cisco EPN Manager 3.0 のインストール (HA なし) (20 ページ)
- [インストール後のタスク](#page-28-0) (29 ページ)
- Cisco EPN Manager [のアンインストール](#page-28-1) (29 ページ)

# <span id="page-0-0"></span>インストールの概要

Cisco EPN Manager 3.0 は、仮想マシンまたはベア メタル サーバのいずれかに新規インストー ルとしてインストールできます。以前のバージョンの Cisco EPN Manager を既に使用している 場合は、CiscoEPNManager 3.0にアップグレードしてデータを保持できます。[CiscoEPNManager](bk_CiscoEvolvedProgrammableNetworkManager_3_0_InstallationGuide_chapter3.pdf#nameddest=unique_5) 3.0 [へのアップグレード](bk_CiscoEvolvedProgrammableNetworkManager_3_0_InstallationGuide_chapter3.pdf#nameddest=unique_5)を参照してください。

以降のトピックでは、Cisco EPN Manager 3.0 のインストールおよびアップグレードのオプショ ンの概要と、その他の役に立つインストール関連の情報を提供します。

- [インストール](#page-1-0) オプション
- [アップグレード](#page-3-0) オプション
- [高可用性の概要](bk_CiscoEvolvedProgrammableNetworkManager_3_0_InstallationGuide_chapter2.pdf#nameddest=unique_8)
- [インストール時に作成されるユーザ](#page-4-0)

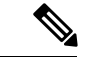

リリースまたはメンテナンス パックをインストールした後に、cisco.com [のソフトウェア](https://software.cisco.com/download/navigator.html?mdfid=286283248&selMode=null) ダウ [ンロード](https://software.cisco.com/download/navigator.html?mdfid=286283248&selMode=null) サイトでポイント パッチを確認し、そのリリースまたはメンテナンス パックに利用 可能な最新のポイント パッチをインストールすることをお勧めします。ポイント パッチとイ ンストールの手順に関する情報は、cisco.com [のソフトウェア](https://software.cisco.com/download/navigator.html?mdfid=286283248&selMode=null) ダウンロード サイトのパッチ ファイルに付属している readme ファイルで確認できます。 (注)

## <span id="page-1-0"></span>インストール オプション

Cisco EPN Manager 3.0 は、仮想マシン(VM)またはベア メタル サーバのいずれかにインス トールできます。

- OVA/VM のインストール:VM インストールの場合は、「[OVA/VM](#page-5-1) の要件」に記載され ている要件に準拠した専用サーバにオープン仮想アプライアンス(OVA)ファイルをイン ストールします。サーバ ハードウェアごとに Cisco EPN Manager の VM インスタンスを 1 つだけ実行することをお勧めします。
- ISO/ベア メタル インストール:ベア メタル サーバでのインストールの場合は、Cisco Unified ComputingSystem(UCS)サーバのインストールをサポートする仮想ブートとして 機能する ISO イメージをインストールします。この要件については、「ベア [メタルの要](#page-6-0) [件」](#page-6-0)を参照してください。ISO イメージを使用して、VM に Cisco EPN Manager をインス トールすることもできます。Cisco Integrated Management Controller (Cisco IMC) という組 み込み端末またはコンソールサーバアプリケーションを使用して、ベアメタルCiscoUCS サーバ ハードウェアに Cisco EPN Manager をインストールします。

ISO/ベア メタル インストールは、シスコ以外のハードウェアではサポートされていません。 シスコ以外のハードウェアに Cisco EPN Manager をインストールするには、VMware を使用し て OVA ファイルをインストールします。VMware を使用すると、ハードウェアのコンプライ アンス違反の問題が最小限に抑えられますが、VMのプロビジョニングを可能にするために必 要なリソースがハードウェアに含まれていることを確認する必要があります。 (注)

OVA と ISO の両方のインストールには、次が含まれています。

- RHEL 7.4 オペレーティング システム
- Oracle Database 12c Enterprise Edition リリース 12.1.0.2 (64 ビット版)
- EPN Manager

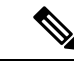

Cisco EPN Manager は、ユーザがインストールする個別の Linux/Oracle パッチをサポートして いません。必要なパッチは、Cisco EPN Manager のリリースまたはポイント パッチに含まれて います。 (注)

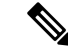

(注) Cisco EPN Manager は 4K セクタ ディスクをサポートしていません。

#### ファームウェア アップグレード

CiscoEPNManagerは、ファームウェアまたは製品のアップグレードをサポートしていません。 アップグレードに関するサポートが必要な場合は、シスコ アドバンスト サービスの担当者に お問い合わせください。

## デュアル **NIC** のインストール

次のトピックでは、デュアル NIC のインストールを実行する方法について説明します。

- [前提条件](#page-2-0) (3 ページ)
- [プライマリでの](#page-2-1) 2 番目の NIC の設定 (3 ページ)
- プライマリでのデバイス [サブネット用静的ルートの追加](#page-2-2) (3 ページ)
- マルチ NIC [サーバでの](#page-3-1) /etc/hosts の更新 (4 ページ)
- マルチ NIC [サーバの動作](#page-3-2) (4 ページ)
- IP [設定の削除](#page-3-3) (4 ページ)

### <span id="page-2-0"></span>前提条件

HA 環境では、次の手順を実行します。

- 高可用性の削除
- 2 番目の NIC に必要な設定の追加
- プライマリ サーバとセカンダリ サーバ間の高可用性の登録の実行

### <span id="page-2-2"></span><span id="page-2-1"></span>プライマリでの **2** 番目の **NIC** の設定

管理 CLI に次のコマンドを入力します。

storm-ha-194/admin# configure terminal Enter configuration commands, one per line. End with CNTL/Z. storm-ha-194/admin(config)# interface GigabitEthernet 1 storm-ha-194/admin(config-GigabitEthernet)# ip address 172.23.222.32 255.255.255.0 Changing the hostname or IP may result in undesired side effects, such as installed application(s) being restarted. Are you sure you want to proceed? [y/n] y storm-ha-194/admin(config-GigabitEthernet)# end

### プライマリでのデバイス サブネット用静的ルートの追加

storm-ha-194/admin# configure terminal Enter configuration commands, one per line. End with CNTL/Z.

storm-ha-194/admin(config)# ip route 172.0.0.0 255.0.0.0 gateway 172.23.222.32 storm-ha-194/admin(config)# end storm-ha-194/admin# write memory

#### <span id="page-3-1"></span>マルチ **NIC** サーバでの **/etc/hosts** の更新

デフォルトでは、eth1 を追加すると、ホスト名が eth0 で /etc/hosts に追加されます。eth1 のホ スト名をその値で更新する必要があります。

#### <span id="page-3-2"></span>マルチ **NIC** サーバの動作

静的ルートは、バックアップの復元プロセスの一部として移行されません。復元後に手動で設 定する必要があります。ただし、この設定は、アップグレードされた[バックアップ/リストア/ アップグレード (Backup and Restore Upgrade) | サーバに保持できます。

HA 環境では、次の手順を実行します。

- •最初のインターフェイス(ハートビートに使用(最初のインターフェイス))障害によっ て、HA フェールオーバーが発生します。
- •また、2番目のインターフェイス (SBI インターフェイス)の障害よってもフェールオー バーが発生します。

#### <span id="page-3-3"></span><span id="page-3-0"></span>**IP** 設定の削除

storm-ha-194/admin# configure terminal Enter configuration commands, one per line. End with CNTL/Z. storm-ha-194/admin(config)# interface gigabitEthernet 1 storm-ha-194/admin(config-GigabitEthernet)# no ip 172.23.222.32 255.255.255.0

# アップグレード オプション

既存の展開に関連する有効なアップグレードパスに従うことで、Cisco EPN Manager 3.0にアッ プグレードできます。[有効なアップグレード](bk_CiscoEvolvedProgrammableNetworkManager_3_0_InstallationGuide_chapter3.pdf#nameddest=unique_19) パスを参照してください。

Cisco EPN Manager 3.0 へのアップグレードには、次の方法を使用できます。

- インプレースアップグレード:このオプションは通常、新しいハードウェアを使用してい ない場合に選択されます。つまり、以前のバージョンの Cisco EPN Manager を実行してい るマシンでアップグレードを実行しています。このタイプのアップグレードにはダウンタ イムがありますが、アップグレード後はバックアップからデータを復元する必要はありま せん。詳細については、「インプレース [アップグレード](bk_CiscoEvolvedProgrammableNetworkManager_3_0_InstallationGuide_chapter3.pdf#nameddest=unique_20)」を参照してください。
- バックアップ/復元アップグレード:一般に、このアップグレード オプションには新しい ハードウェアが必要です(ただし、既存のハードウェアを使用することも可能ですが)。 新しいバージョンを新しいハードウェアにインストールする間は、現在のバージョンの Cisco EPN Manager が動作し続けるため、このタイプのアップグレードを実行する際のダ ウンタイムは短くなります。ただし、インストール後は、バックアップからデータを復元 する必要があります。復元プロセスを開始すると、すべてのデータがコピーされるまで、 一部のデータが新しいサーバで使用できなくなる期間があります。詳細については、[「バッ](bk_CiscoEvolvedProgrammableNetworkManager_3_0_InstallationGuide_chapter3.pdf#nameddest=unique_21) クアップ/[復元アップグレード」](bk_CiscoEvolvedProgrammableNetworkManager_3_0_InstallationGuide_chapter3.pdf#nameddest=unique_21)を参照してください。

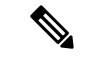

Cisco EPN Manager は、アップグレード後の以前のバージョンへの自動ロールバックをサポー トしていませんが、手動で以前のバージョンに戻すことができます。詳細については、[「以前](bk_CiscoEvolvedProgrammableNetworkManager_3_0_InstallationGuide_chapter3.pdf#nameddest=unique_22) [のバージョンの](bk_CiscoEvolvedProgrammableNetworkManager_3_0_InstallationGuide_chapter3.pdf#nameddest=unique_22) Cisco EPN Manager への復帰」を参照してください。 (注)

### <span id="page-4-0"></span>インストール時に作成されるユーザ

インストール プロセス時に次のタイプのユーザが作成されます。

• **CiscoEPNManager CLI**管理者ユーザ:アプリケーションの停止と再起動やリモートバッ クアップリポジトリの作成などの高度な管理操作に使用されます。システムへのセキュア で限定的なアクセスを提供するシスコ独自のシェルである CEPNM 管理 CLI へのアクセス 権を提供します(Linux シェルと比較した場合)。

CLI 管理者ユーザのパスワードはインストール時にユーザによって定義されますが、次の コマンドを入力して後の段階で変更できます。

admin(config)# username admin <Password>

- **Linux CLI** 管理者ユーザ:Linux レベルの管理のために使用されます。Linux コマンドすべ てを提供する Linux シェルである Linux CLI へのアクセスを提供します。Linux シェルは、 シスコ テクニカル サポート担当者のみが使用できます。標準のシステム管理者は、Linux シェルを使用しないでください。Linux シェルは、Cisco EPN Manager 管理シェルと CLI を 介してのみ到達できます。Linux CLI 管理者ユーザは、主に製品関連の運用上の問題をデ バッグするために、Linux ルートレベルの特権を取得できます。
- **Cisco EPN Manager Web GUI** ルート ユーザ:Web GUI への最初のログインと、他のユー ザ アカウントの作成に必要です。ルート ユーザ パスワードは、インストール時にユーザ が定義します。
- **ftp-user**:FTP を使用して外部サーバにアクセスするデバイスへのイメージ配信やその他 の操作のような内部操作に使用されます。パスワードはランダムに生成され、定期的に変 更されます。管理者権限を持つユーザは ftp のユーザ パスワードを変更できますが、この ユーザ定義のパスワードは数か月後に期限切れになります。ftp のユーザ パスワードを変 更するには、次のコマンドを使用します。

admin# ncs password ftpuser username password password

- **scpuser**:デバイスへのイメージ配布や、SCPを使用して外部サーバにアクセスするその他 の操作などの内部操作に使用されます。パスワードはランダムに生成され、定期的に変更 されます。
- **prime**:すべてのアプリケーション プロセスが実行されるシステム生成アカウント。変更 できません。
- **oracle**:Oracle プロセスで使用されるシステム生成アカウント。変更できません。

最初の4つのユーザアカウントは、実際のネットワークユーザに関連付けられています。Cisco EPN Manager は、**scpuser**、**prime**、および **oracle** ユーザ アカウントを使用して内部操作を実行 し、どのような方法でも変更できません。 (注)

ユーザタイプとユーザの管理の詳細については、『[CiscoEvolvedProgrammable](https://www.cisco.com/c/en/us/support/cloud-systems-management/evolved-programmable-network-epn-manager/products-user-guide-list.html) Network Manager User and [Administrator](https://www.cisco.com/c/en/us/support/cloud-systems-management/evolved-programmable-network-epn-manager/products-user-guide-list.html) Guide』参照してください。

# <span id="page-5-0"></span>システム要件

以降の項で、Cisco EPN Manager 3.0 をインストールする前に満たす必要がある要件を示しま す。

- [ハードウェアおよびソフトウェアの要件](#page-5-2)
- Web [クライアントの要件](#page-8-0)
- [拡張性の要件\(プロフェッショナル\)](#page-9-0)
- Cisco EPN Manager [で使用するポート](#page-10-0)

## <span id="page-5-2"></span><span id="page-5-1"></span>ハードウェアおよびソフトウェアの要件

• [OVA/VM](#page-5-1) の要件

• ベア [メタルの要件](#page-6-0)

### **OVA/VM** の要件

次の表に、標準およびプロフェッショナルのシステム サイズ オプションの OVA/VM システム の要件をまとめます。

- 標準(**Standard**):ラボテスト、デモなど、運用前の環境で使用します。実稼働環境での 使用はお勧めしません。
- プロフェッショナル (Professional): 最小要件を満たしている実稼働環境向けに推奨され ています。

エクスプレス (Express) およびエクスプレス プラス (Express Plus) のシステム サイズ オプ ションを使用することはお勧めしません。さらに、コンプライアンス機能は、Express および Express Plus システム サイズ オプションではサポートされていません。

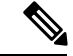

(注) OVA/VM のインストールでは、外部ストレージがサポートされています。

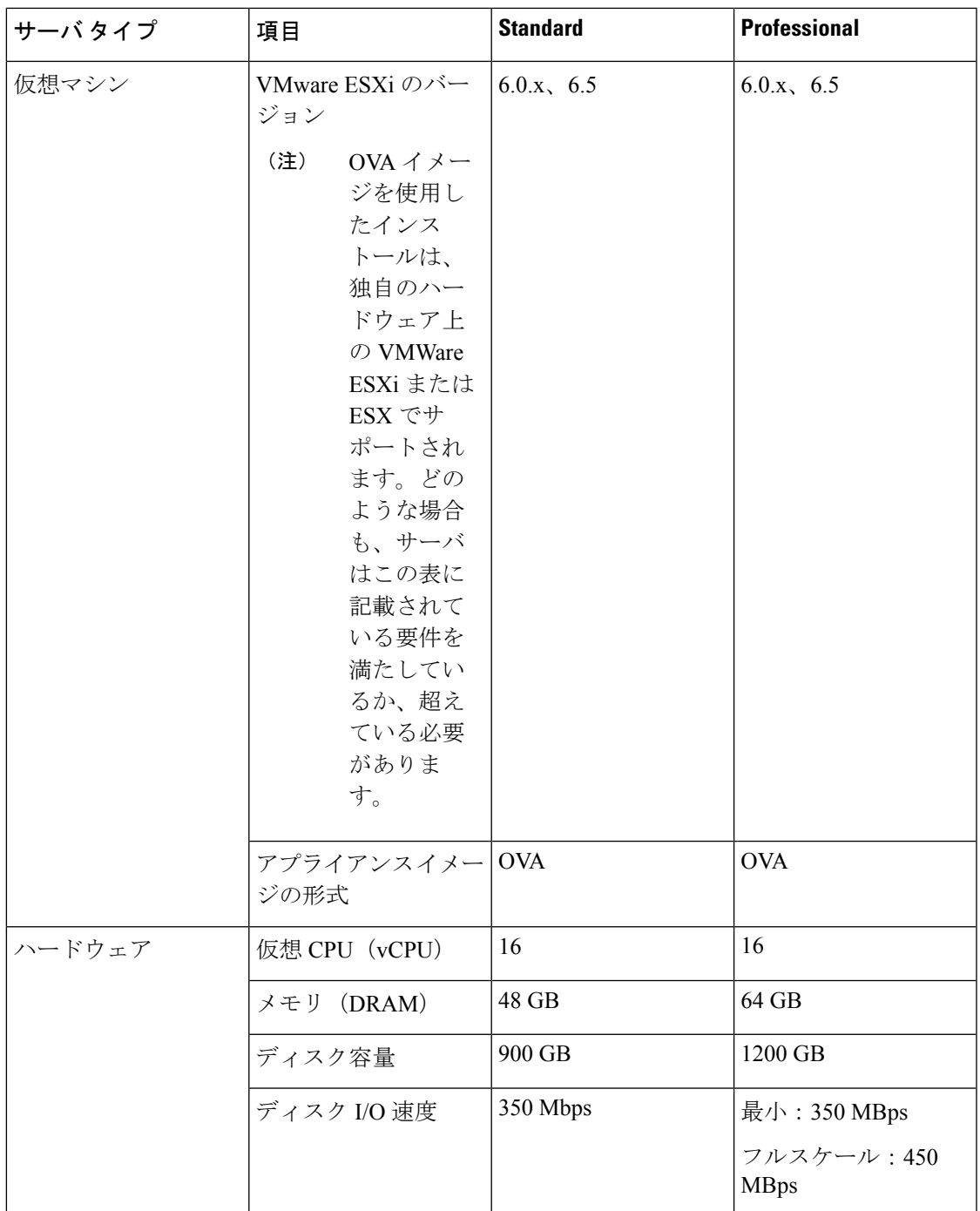

### <span id="page-6-0"></span>ベア メタルの要件

ベア メタルのインストールの場合、Cisco EPN Manager は、以降の項に記載されている要件を 備えたラックマウントサーバとして Cisco UCS サーバ (UCS C220 M4 または M5)にのみイン ストールできます。

ベア メタルのインストールでは、外部ストレージはサポートされていません。

 $\label{eq:1} \mathscr{O}_{\mathbb{Z}}$ 

OVA/VM のインストールとは対照的に、ベア メタルのインストールではサーバ リソース全体 が使用されます。 (注)

#### 標準展開でのベア メタルの要件(高可用性なし)

これらは、標準展開の最小要件です(高可用性なし)。

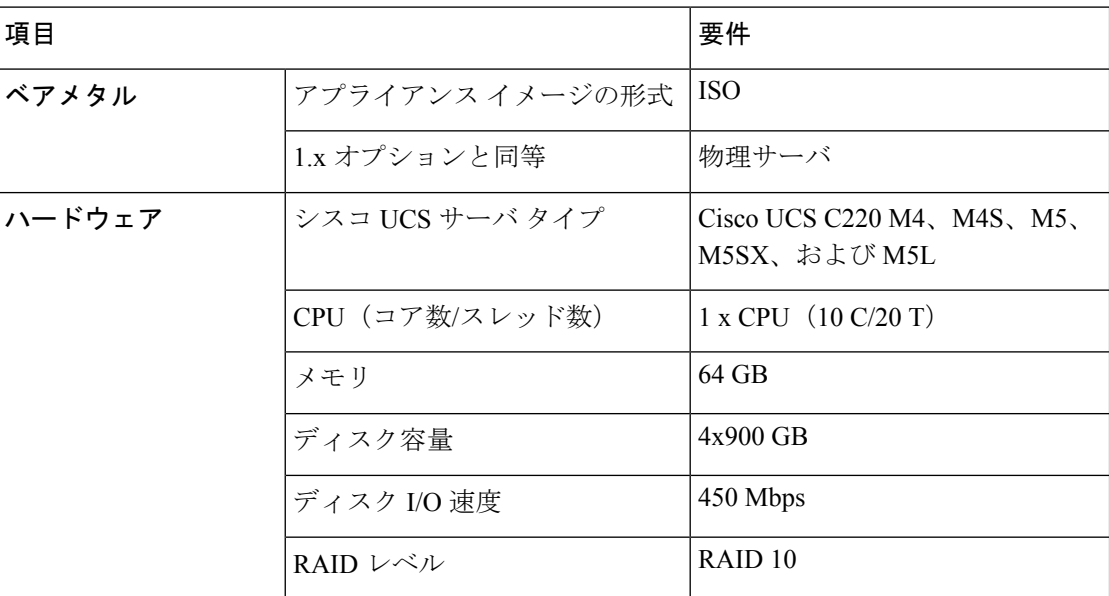

#### リモート高可用性展開でのベア メタルの要件

これらの要件は、リモート高可用性展開に適用されます。リモート展開とは、両方のサーバが WAN によって接続された異なるサブネット上にあるという展開です。これは、通常、サーバ が地理的に分散している場合の展開に利用されます。高可用性展開の詳細については、 [Cisco](bk_CiscoEvolvedProgrammableNetworkManager_3_0_InstallationGuide_chapter2.pdf#nameddest=unique_3) EPN Manager 3.0 [高可用性インストール](bk_CiscoEvolvedProgrammableNetworkManager_3_0_InstallationGuide_chapter2.pdf#nameddest=unique_3)を参照してください。

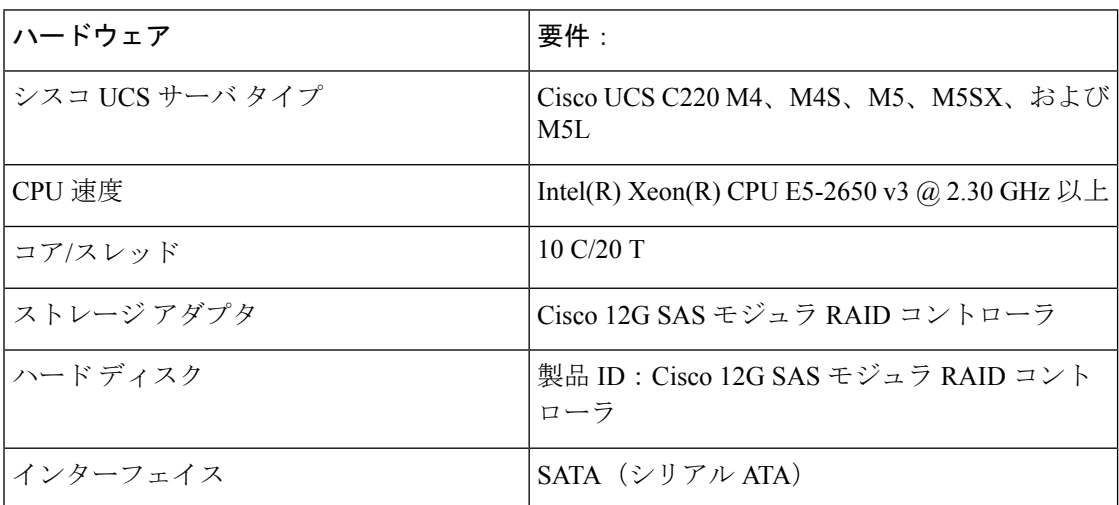

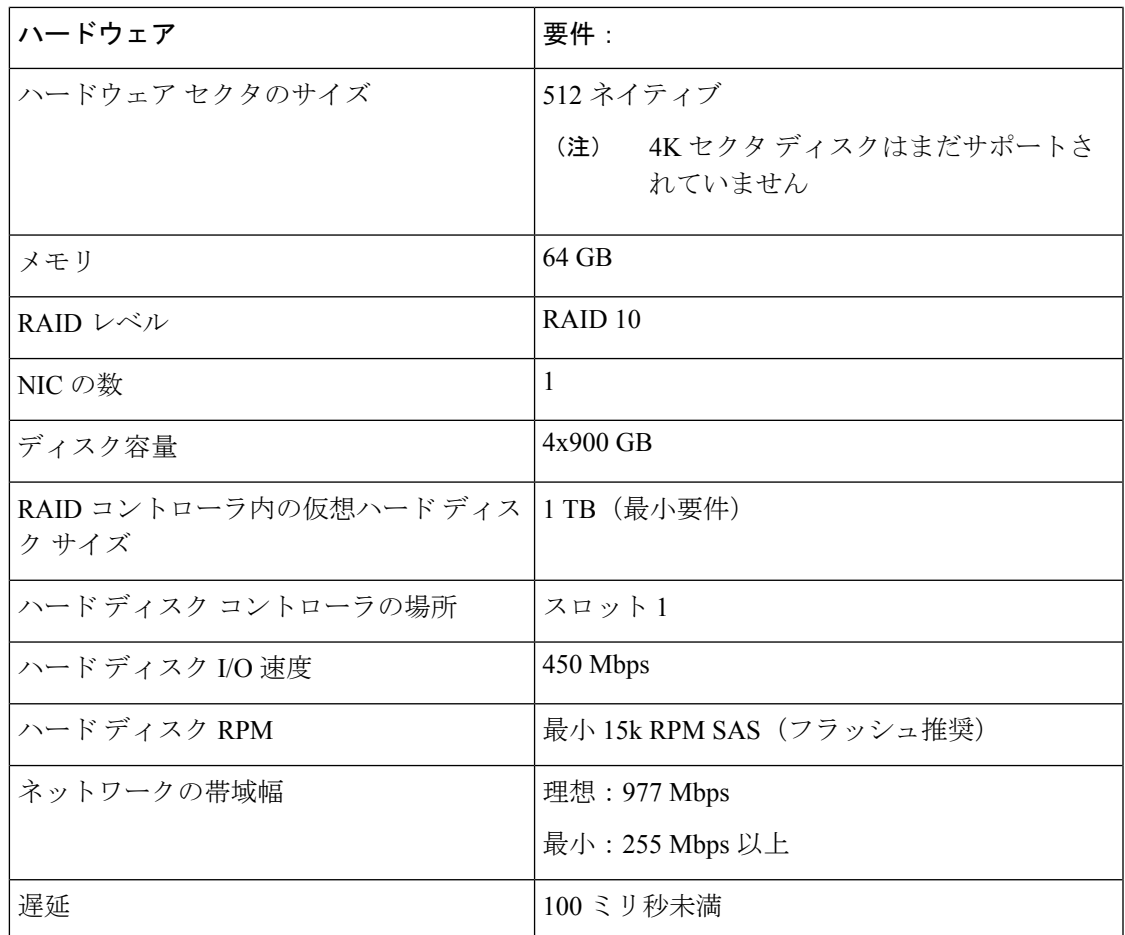

## <span id="page-8-0"></span>**Web** クライアントの要件

次に、Cisco EPN Manager Web GUI のクライアントとブラウザの要件を示します。

- ハードウェア:次に示すテスト済みサポート ブラウザのいずれかに対応している Mac ま たは Windows のラップトップまたはデスクトップ。
- ブラウザ:
	- Google Chrome  $\check{\sim}$   $\check{\sim}$   $\check{\sim}$  44  $\sim$  70
	- Mozilla Firefox ESR 38
	- Mozilla Firefox バージョン 39  $\sim$  63
	- Microsoft Internet Explorer (IE) 11.0

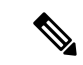

他のブラウザと比べるとパフォーマンスが低下しているという報 告が Internet Explorer のユーザからありました。これは、一部の GUI ページが IE でのロードに時間がかかっているためです。 (注)

• 推奨される表示解像度:1600x900 ピクセル以上(最小:1366x768)

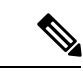

単一のブラウザ セッションで最大 3 つの Cisco EPN Manager のタブを同時に開くことができま す。 (注)

## <span id="page-9-0"></span>拡張性の要件 (プロフェッショナル)

次の表に、OVA/VM と ISO/ベア メタルの両方のインストールにおいてプロフェッショナルの システムサイズ展開でサポートされる最大レベルについて要約を示します(この例の一連のデ バイスによるテスト結果に基づく)。

これらのスケールの数値は、デフォルトのシステム設定を使用する Cisco EPN Manager のプロ フェッショナル展開用です。数値は、デバイスタイプごとのさまざまなデバイスの組み合わせ の例を表します。拡張性に関して考慮すべき事項は、インターフェイス数、ポーリング頻度な どのさまざまな要因によって異なります。

(注)

ライセンスを購入して実装を開始する前に、必要な Cisco EPN Manager のインスタンス数を決 定する際に、シスコの担当者に問い合わせてサポートを受けることを強くお勧めします。

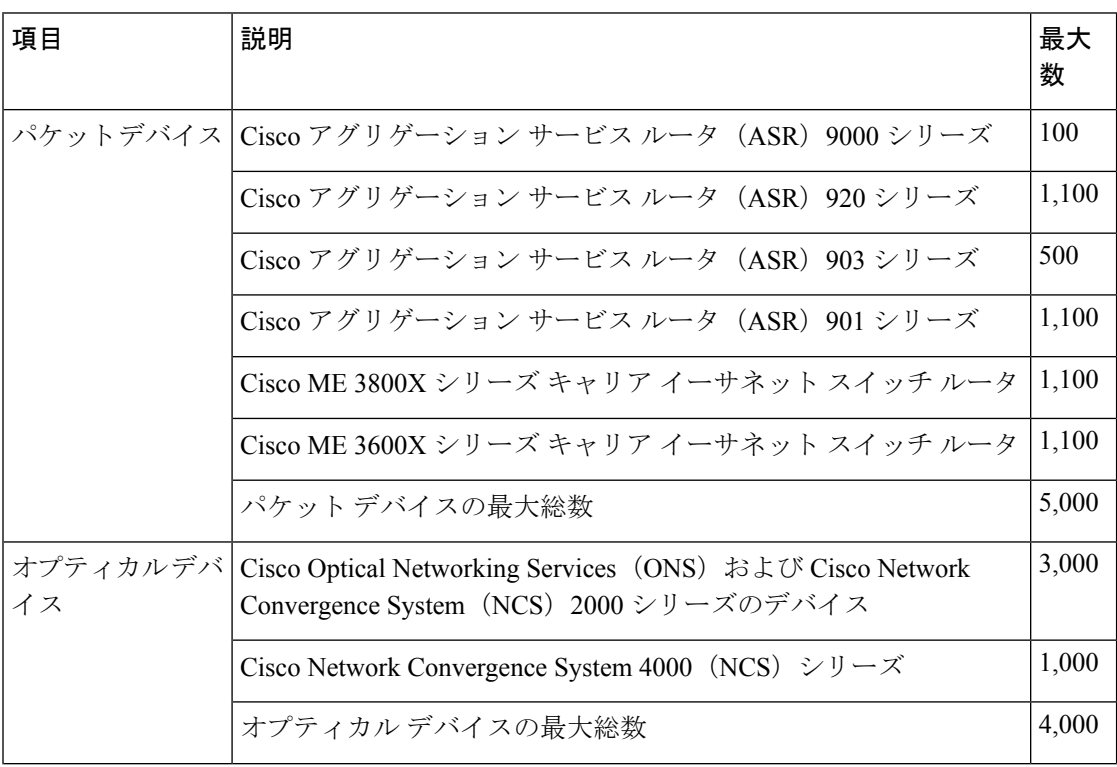

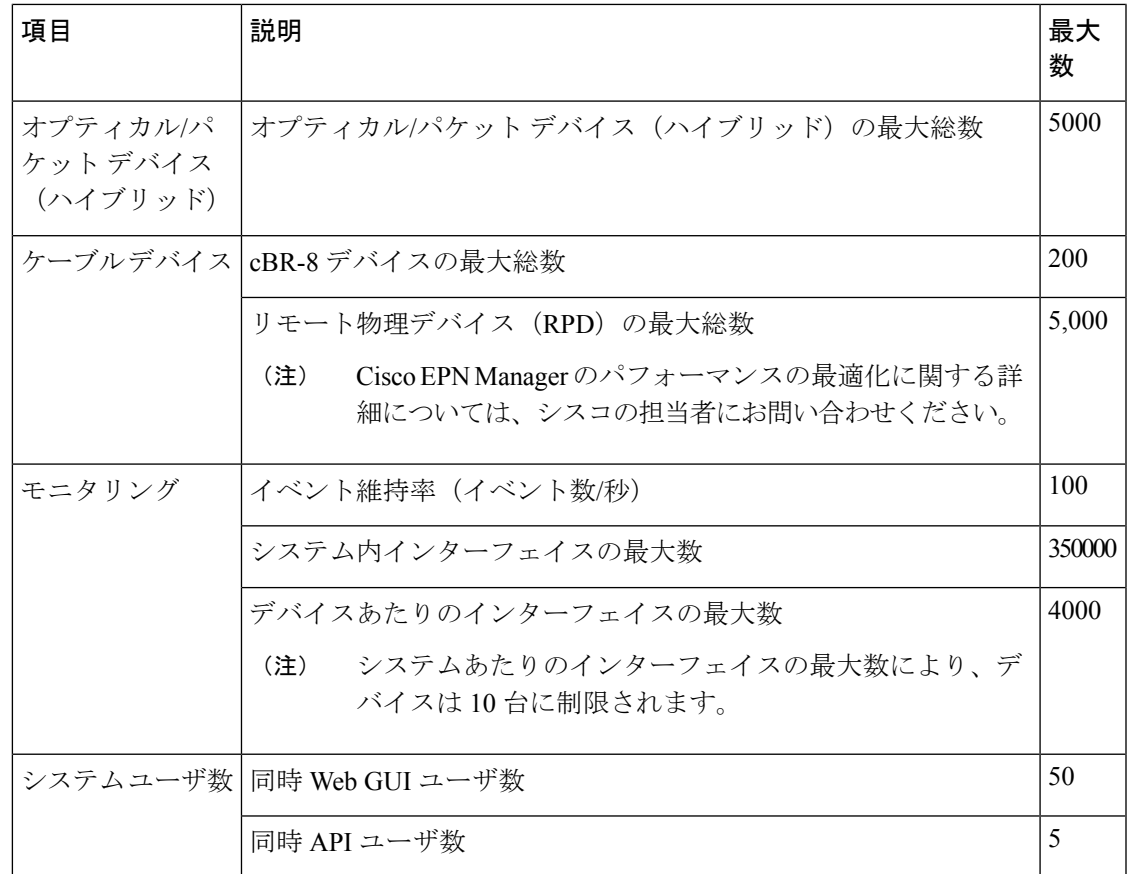

# <span id="page-10-0"></span>**Cisco EPN Manager** で使用するポート

(注)

インストール プロセスでは、サーバの eth0 および eth1 イーサネット ポートを使用します。別 のポートを使用すると、システムが正常に動作しない場合があります。

次の表に、Cisco EPN Manager がデバイスからの接続要求をリッスンするために使用するポー トを示します。また、セキュリティ強化のため、この表にはポートを無効にしても製品に悪影 響が及ばず安全かどうかも示します。

一般的なポリシーとして、不要なポートや非セキュアなポートをすべて削除する必要がありま す。まず、どのポートが有効になっているかを確認した後、Cisco EPN Manager の通常の機能 を妨げることなく安全に無効化できるポートを判別する必要があります。これを行うには、開 いているポートを一覧表示して、安全に無効化できるポートの一覧と比較します。Cisco EPN Managerの組み込みファイアウォールでは、一部のリスニングポートは公開されません。展開 で使用されるポートのリストを表示するには、Cisco EPN Manager CLI 管理者ユーザとしてロ グインし、**show security-status** コマンドを実行します。組み込みファイアウォールによってブ ロックされているものを含めて、開いているすべてのリスニングポートのリストを表示するに は、Linux CLI 管理者ユーザとしてログインし、**netstat -aln** コマンドを実行します。

組み込みのファイアウォールに加えて、追加のネットワークファイアウォールを展開し、他の 未使用のポートとそのトラフィックをブロックすることもできます。

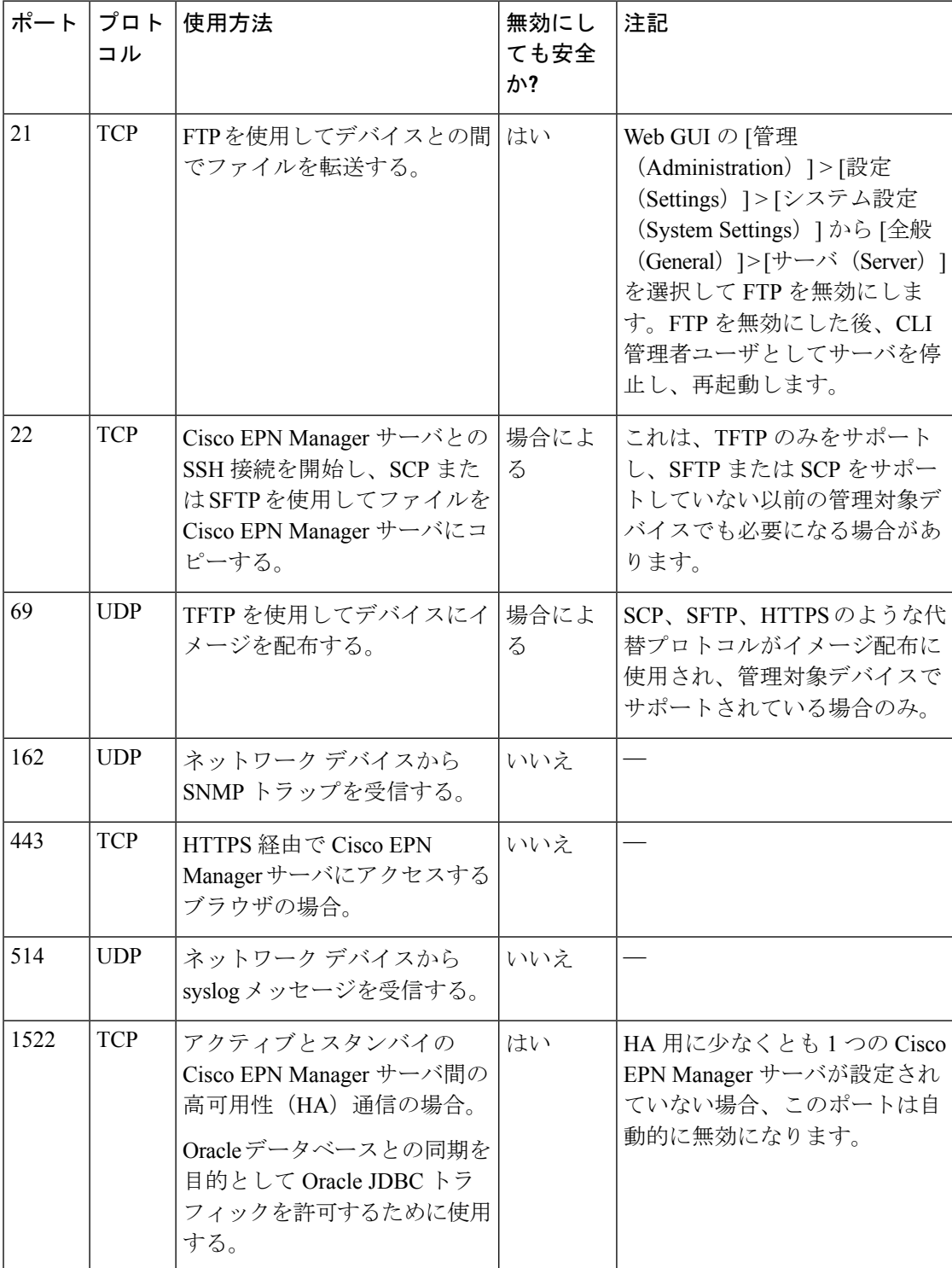

#### 表 **<sup>1</sup> :** 組み込みのファイアウォールを介して開いているリスニング ポート

I

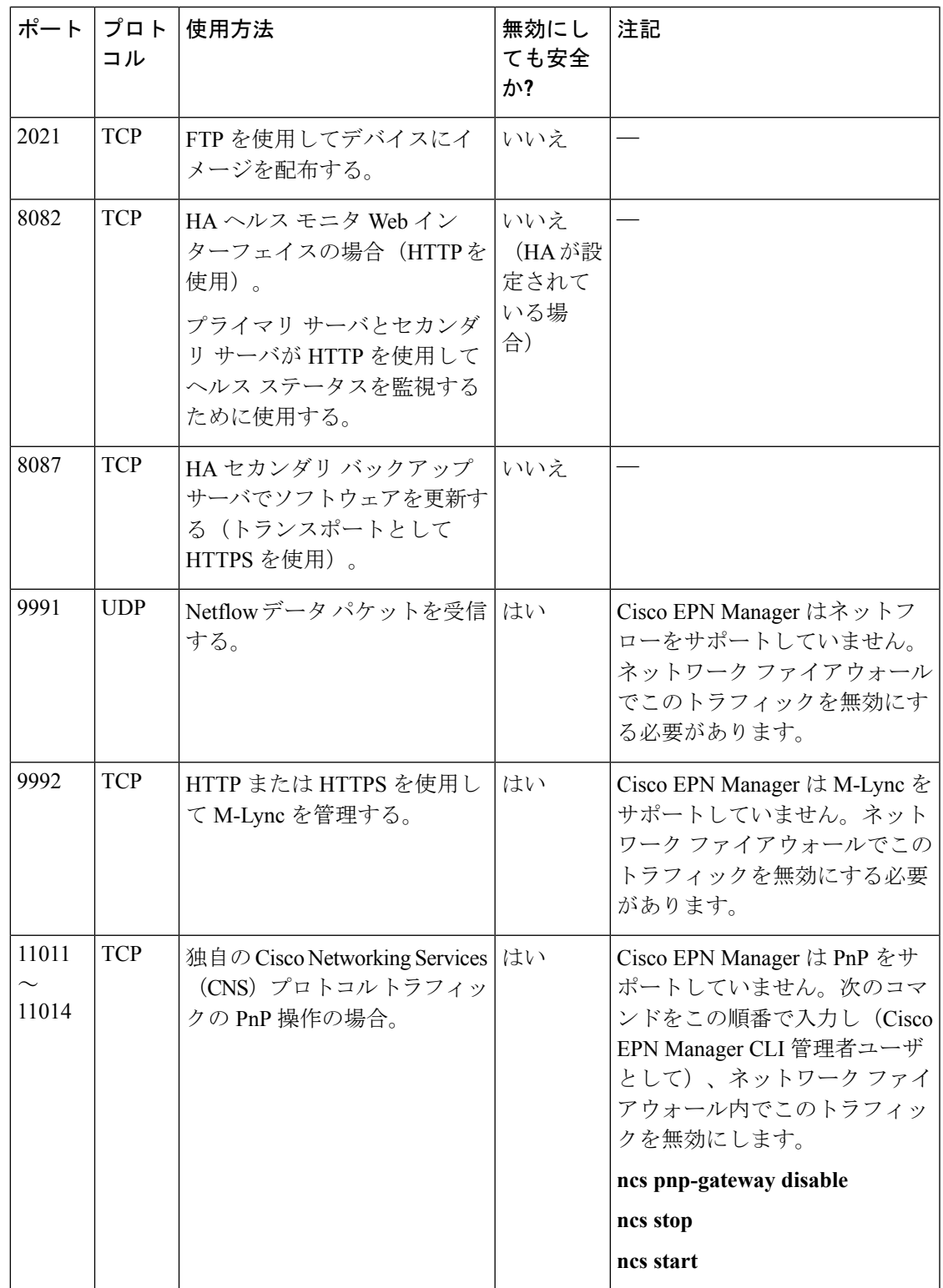

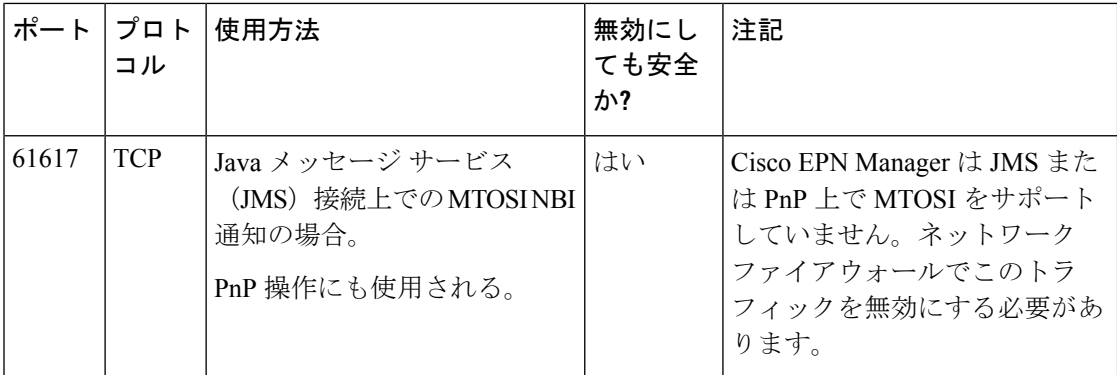

次の表に、ファイアウォールで保護される可能性のある外部デバイス上の宛先ポートを示しま す。これらのポートは、Cisco EPN Manager がネットワーク デバイスへの接続に使用します。 Cisco EPN Manager がこれらのデバイスに接続できるようにするには、必要なポートを開く必 要があります。

#### 表 **<sup>2</sup> : Cisco EPN Manager** で使用する宛先ポート

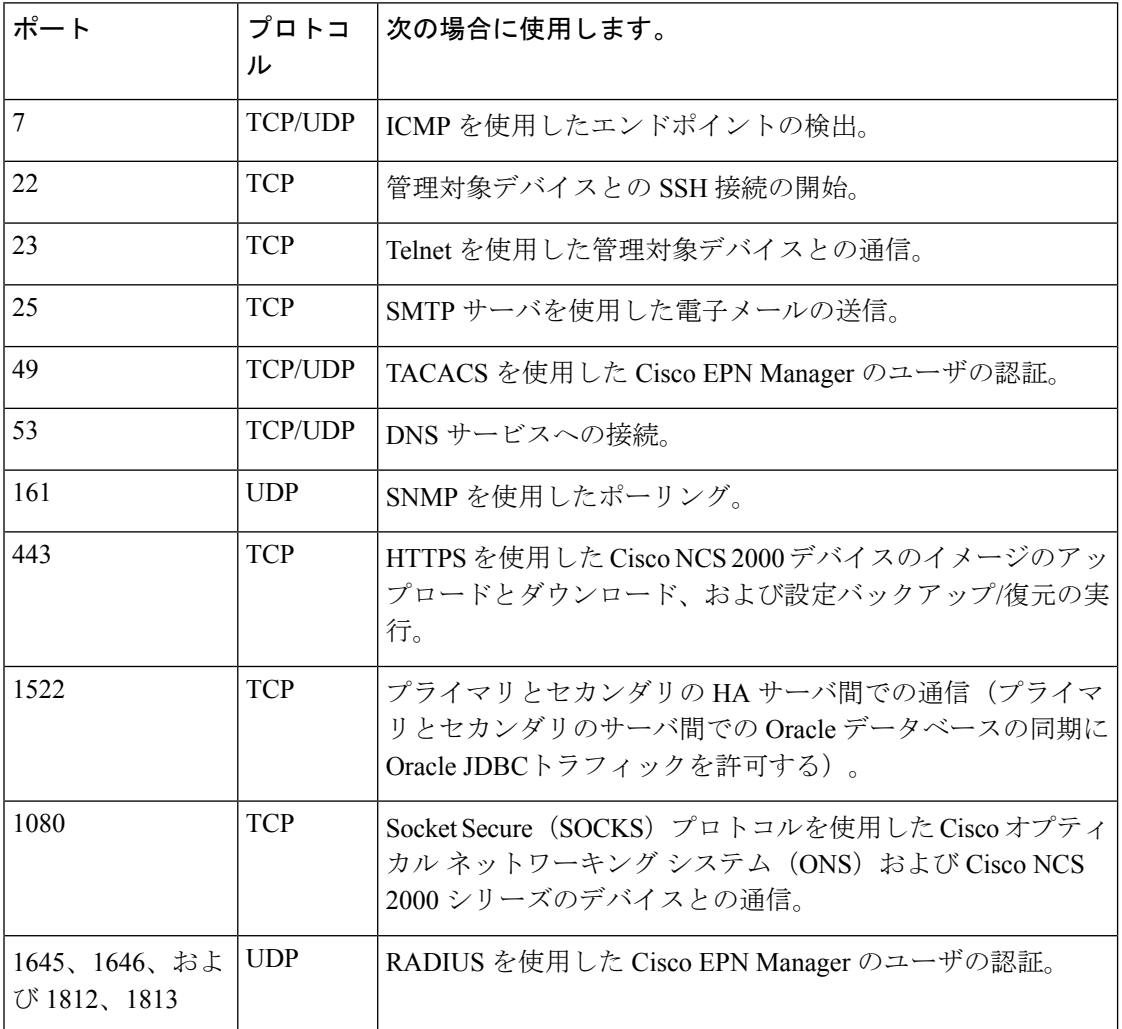

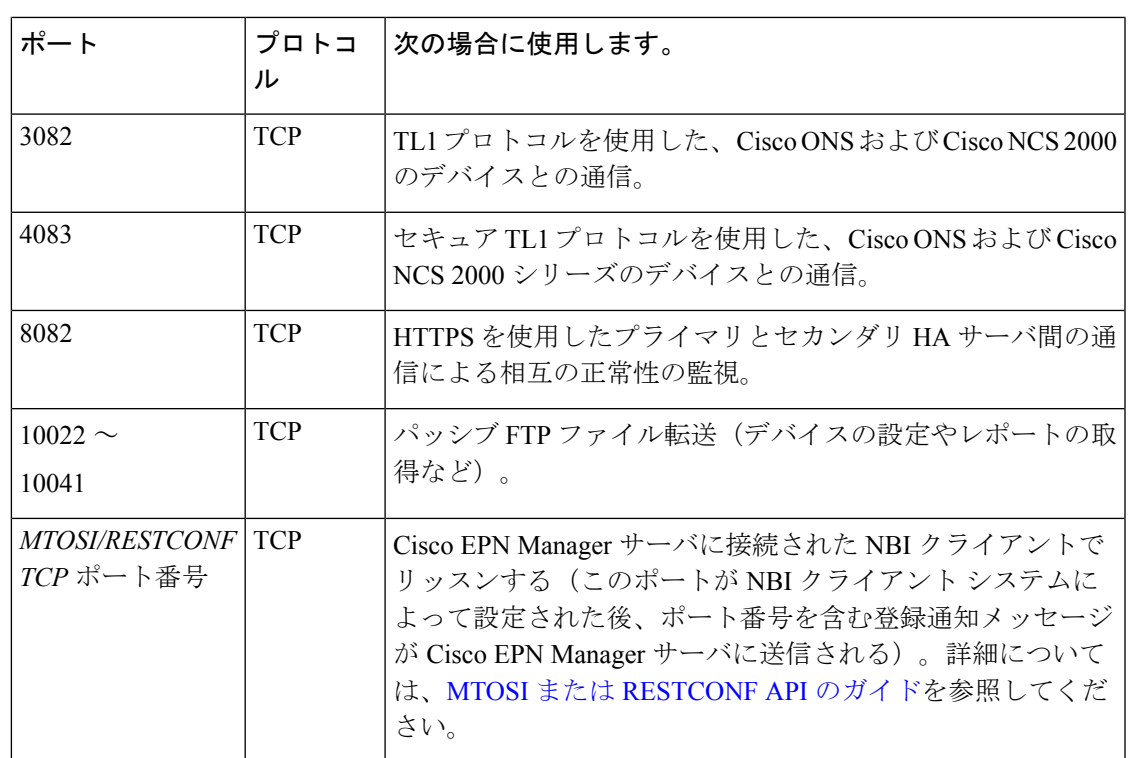

次の図に、前の表に示したポート情報を示します。この図を使用して、ネットワークインフラ ストラクチャに対する適切なファイアウォール設定(適切な着信トラフィックの許可)を決定 します。トラフィックのクラスを識別するには、「組み込みファイアウォールを介して開いて いるリスニングポート」という表の「使用方法」の列を参照してください。CiscoEPNManager でサポートされていないサービスで使用されるポートを無効にすることをお勧めします。

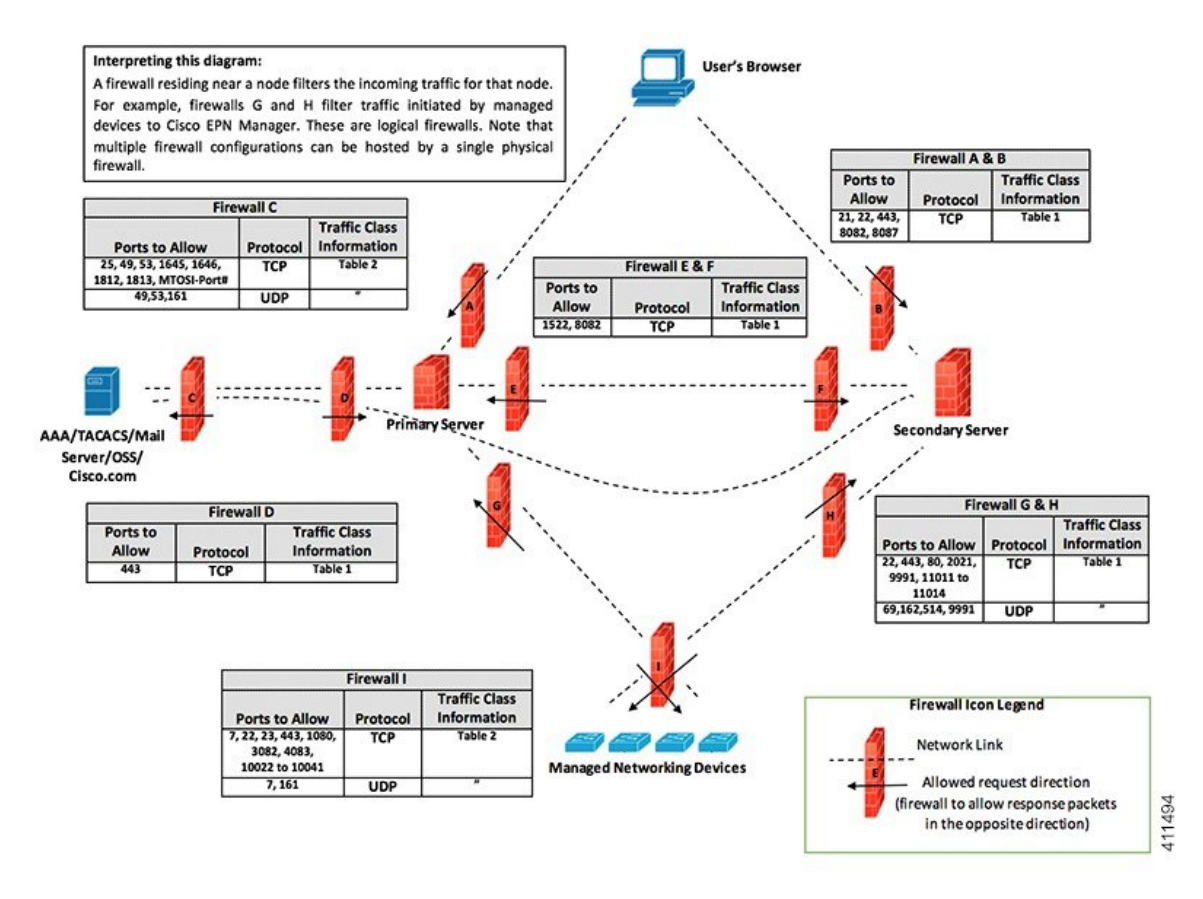

# <span id="page-15-0"></span>インストールの前提条件

- [ライセンス](#page-15-1)
- OVA/VM [のインストールの前提条件](#page-16-0)
- ISO/ベア [メタルのインストールの前提条件](#page-16-1)
- ISO イメージまたは OVA [パッケージの確認](#page-17-0)

# <span id="page-15-1"></span>ライセンス

Cisco EPN Manager には、初回インストールで自動的にアクティブ化される 90 日間の試用ライ センスが含まれています。試用期間を超えてアプリケーションを使用するには、次に示すよう に、実稼働環境と実稼働以外の環境の両方に必要な Cisco EPN Manager ライセンスを取得して インストールする必要があります。

実稼働環境の場合:

- 基本ライセンス(必須)
- スタンバイライセンス (オプション): 冗長性構成で構成された2台のCisco EPN Manager サーバを使用して高可用性展開を行う場合は、このライセンスを取得します。
- NBI ライセンス(オプション):MTOSI または RESTCONF のノースバウンド インター フェイス機能を使用する場合は、このライセンスを取得します。
- Cisco EPN Manager が管理するデバイスのタイプと対応する数の管理用ライセンス

実稼働以外の環境(ラボ検証環境や開発環境など)については、Cisco EPN Manager のラボ イ ンストールごとに Cisco EPN Manager ラボ ライセンスを取得してインストールしてください。 ラボ ライセンスは、冗長性(HA)、無制限の管理範囲を含むすべての Cisco EPN Manager の オプションを対象としています。

ライセンスのコピーは作成しないでください。

CiscoEPNManagerライセンスを購入するには、最寄りの営業担当者にお問い合わせください。

Cisco EPN Manager で使用できるライセンスのタイプの詳細については、『Cisco [Evolved](https://www.cisco.com/c/en/us/support/cloud-systems-management/evolved-programmable-network-epn-manager/products-user-guide-list.html) [Programmable](https://www.cisco.com/c/en/us/support/cloud-systems-management/evolved-programmable-network-epn-manager/products-user-guide-list.html) Network Manager User and Administrator Guide』のライセンスの表示と管理に関す る情報を参照してください。

## <span id="page-16-0"></span>**OVA/VM** のインストールの前提条件

仮想マシンに Cisco EPN Manager をインストールする前に、次を確認してください。

- 展開が[「システム要件」](#page-5-0)に記載されている一般的なハードウェアとソフトウェアの要件、 特に「[OVA/VM](#page-5-1) の要件」を満たしている。
- 最適なパフォーマンスを確保するために、ハードウェア リソースが Cisco EPN Manager サーバ用に予約されている。CPU の最小クロックは、CPU あたり 2.2 Ghz です。
- Cisco EPN Manager サーバとして使用する予定のマシン上に VMware ESX/ESXi がインス トールされ、設定されている。VMwareホストのセットアップと設定については、[VMware](https://www.vmware.com/support/pubs/) [のマニュアル](https://www.vmware.com/support/pubs/)を参照してください。
- インストールされた VMware ESX/ESXi ホストが到達可能である。
- VMware vSphere Client が Windows ホスト(またはラップトップ)にインストールされて いる。VMware vSphere クライアントをインストールする方法については、VMware のド キュメントを参照してください。ネットワークで仮想ホストが使用可能になった後、その IP アドレスを参照して、VMware vSphere Client のインストールが可能な Web ベース イン ターフェイスを表示できます。VMware vSphere クライアントは Windows ベースのため、 Windows PC を使用してクライアントをダウンロードしてインストールする必要がありま す。
- Cisco EPN Manager OVA が、VMware vSphere クライアントのインストール先と同じマシン に保存されている。
- ダウンロードした OVA パッケージが、「ISO イメージまたは OVA [パッケージの確認](#page-17-0)」の 説明のとおりに検証されている。

## <span id="page-16-1"></span>**ISO/**ベア メタルのインストールの前提条件

ISOイメージを使用してCiscoEPNManagerをインストールする前に、次を確認してください。

- 展開が「[システム要件](#page-5-0)」に記載されている一般的なハードウェアとソフトウェアの要件、 特に「ベア [メタルの要件](#page-6-0)」を満たしている。
- **•次のソフトウェアがインストールされている。** 
	- JRE バージョン 1.6.0.14 以降の Java
	- フラッシュ ドライバ v9.0.246 以降
- ダウンロードした ISO イメージが、「ISO イメージまたは OVA [パッケージの確認」](#page-17-0)の説 明のとおりに検証されている。
- インストール ファイルにアクセスするための信頼性の高いリンクを使用できる。VPN リ ンクはお勧めしません。

### <span id="page-17-0"></span>**ISO** イメージまたは **OVA** パッケージの確認

Cisco EPN Manager をインストールする前に、ISO イメージまたは OVA パッケージを確認する 必要があります。ISO イメージまたは OVA パッケージ内にバンドルされている個々の UBF ファイルを確認する必要はありません。

- ステップ **1 openssl** がインストールされていない場合は、それをダウンロードしてインストールします ([http://www.openssl.org](https://www.openssl.org/) を参照)。
- ステップ **2** cisco.com [のソフトウェア](https://software.cisco.com/download/navigator.html?mdfid=286283248&selMode=null) ダウンロード サイトから次のファイルをダウンロードし、一時ディレクトリに 配置します。
	- 検証する Cisco EPNM 3.0 製品の OVA パッケージまたは ISO イメージ(\*.iso または \*.ova)
	- Cisco EPNM 3.0 OVA または ISO 署名ファイル (\*.signature)
	- Cisco EPNM 3.0 証明書ファイル(\*.pem)
	- (同じ証明書ファイル(\*.pem)を使用して OVA ファイルと ISO ファイルを検証します)
- ステップ **3** scp などの転送方法を使用して、ISO ファイルまたは OVA ファイル、証明書ファイル、および署名ファイ ルを openssl 機能を備えた代替 RHEL マシンに移動します。
- ステップ **4** 次のコマンドを実行します。

openssl dgst -sha512 -verify *cert-file* -signature *sig-file product-file*

ここで、

- *cert-file* は証明書ファイル(\*.pem)
- *sig-file* は署名ファイル(\*signature)
- *product-file* は確認するファイル
- **ステップ5 結果が [検証 OK (Verified OK) 1の場合:** 
	- OVA パッケージの場合は、ステップ 6 に進みます。
	- ISO ファイルの場合は、「Cisco EPN Manager 3.0 [のインストール\(](#page-19-0)HA なし)」に進みます。
- ステップ **6** (OVA パッケージのみ)VMware vSphere クライアントを使用してパブリッシャと証明書チェーンを確認 します。
	- **1.** Cisco Systems が発行者であることを確認します。
		- **1.** VMware vSphere クライアントで、[ファイル(File)] > [OVF テンプレートの展開(Deploy OVF Template)] を選択します。
		- **2.** OVA インストール ファイル(\*.ova)を参照して選択し、[次へ(Next)] をクリックします。
		- **3.** [OVFテンプレートの詳細 (OVF Template Details)] ウィンドウの [パブリッシャ(Publisher)] フィールドに、緑色のチェック マーク付きで [Cisco Systems, Inc.] が表示されていることを確認し ます。[パブリッシャ(Publisher)] フィールドに「**No certificate present**」と表示されている場合 は、先に進まないでください。これは、イメージが署名されていないか、あるいはファイルがCisco Systems 製ではない、またはファイルが改ざんされていることを示しています。Cisco の担当者に お問い合わせください。
			- [ベンダー(Vendor)]フィールドの情報を使用してイメージを検証しないでください。こ のフィールドは Cisco Systems を発行者として認証しません。 (注)
	- **2.** 証明書チェーンを確認します。
		- 1. [OVFテンプレートの詳細 (OVF Template Details)] ウィンドウの[パブリッシャ (Publisher)] フィールドで、[Cisco Systems, Inc.] ハイパーリンクをクリックします。
		- **2.** [証明書(Certificate)] ウィンドウで、[認証パス(Certification Path)] タブをクリックします。
		- **3.** 次の図に示すように、[認証パス(CertificationPath)]タブ(証明書チェーンのリストが表示されて いる)で、[認証パス(Certification Path)] 領域に [Cisco Systems, Inc.] が、[認証ステータス (Certification Status) ]に [この証明書は正常です (The certificate is OK) ] が表示されていることを 確認します。

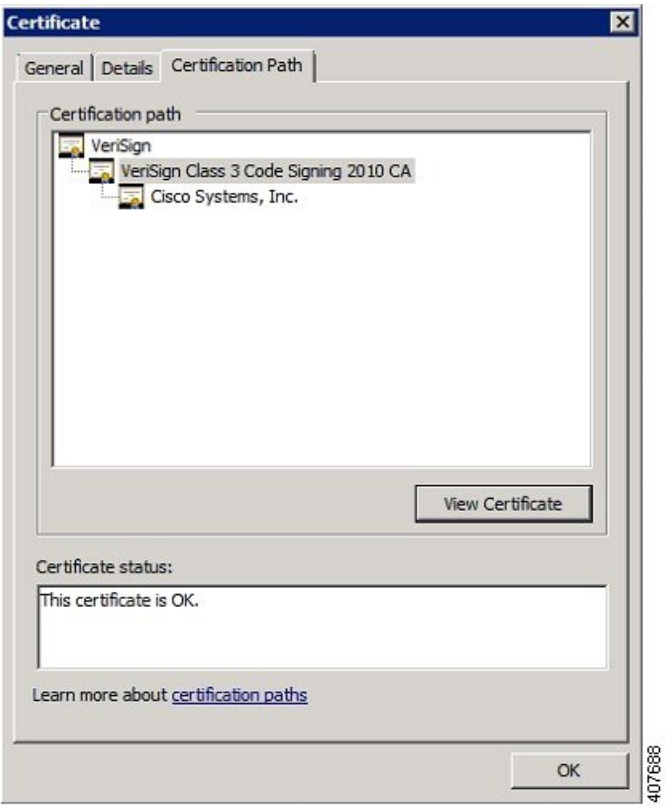

# <span id="page-19-1"></span><span id="page-19-0"></span>**Cisco EPN Manager 3.0** のインストール(**HA** なし)

- OVA/VM を使用した Cisco EPN Manager [のインストール](#page-19-1)
- ISO/ベア メタル [イメージを使用した](#page-23-0) Cisco EPN Manager のインストール
- [インストール後のタスク](#page-28-0) (29 ページ)

## **OVA/VM** を使用した **Cisco EPN Manager** のインストール

- **1.** 展開が「[システム要件](#page-5-0)」に記載されている要件を満たしていることを確認します。
- **2.** 展開が「OVA/VM[のインストールの前提条件](#page-16-0)」に記載されている前提条件を満たしている ことを確認します。これには、OVA パッケージの確認が含まれます。
- **3.** VMware vSphere [クライアントからの](#page-20-0) OVA の展開。
- **4.** 展開した OVA [のシステム時刻の設定](#page-21-0) (22 ページ)
- **5.** サーバへの Cisco EPN Manager [のインストール](#page-21-1)。
- **6.** Cisco EPN Manager [のアンインストール。](#page-28-1)

 $\overline{\phantom{a}}$ 

### <span id="page-20-0"></span>**VMware vSphere** クライアントからの **OVA** の展開

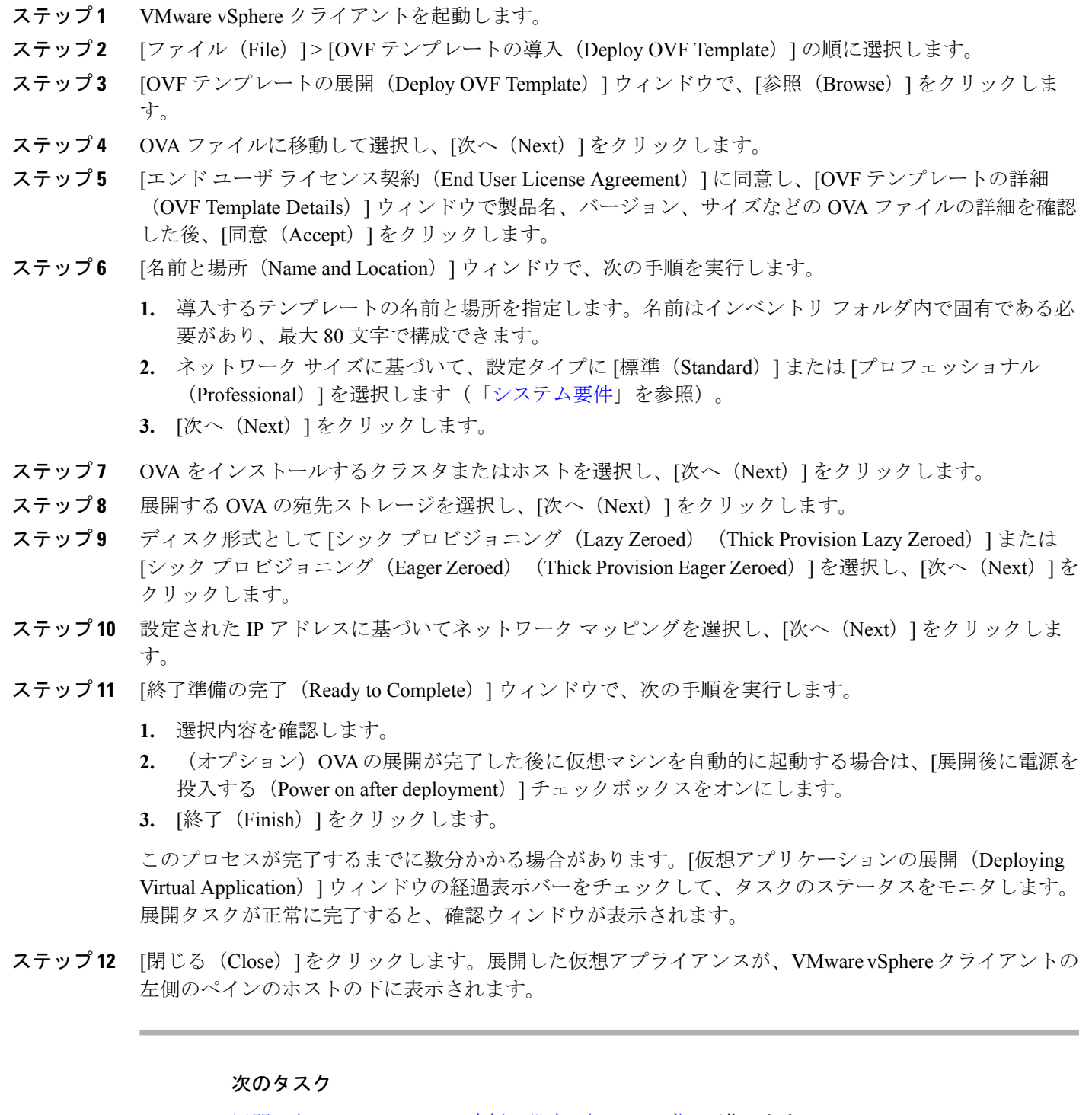

展開した OVA [のシステム時刻の設定](#page-21-0) (22ページ)に進みます。

#### <span id="page-21-0"></span>展開した **OVA** のシステム時刻の設定

- ステップ **1** VMware vSphere クライアントで、左側のペインの VM を選択します。
- ステップ **2** [起動設定(Boot Settings)] オプションにアクセスします([設定の編集(Edit Settings)] > [VM オプション (VM Options) ]> [起動設定 (Boot Settings) ])。
- ステップ **3** [強制 BIOS のセットアップ(Force BIOS Setup)] 領域のチェックボックスをオンにして、次回の VM 起動 時に BIOS 設定画面が表示されるようにします。
- **ステップ4** [保存 (Save) ] をクリックします。
- ステップ **5** VM を起動します。
- ステップ **6** [BIOS 設定(BIOS setup)] 画面で、システムの時刻と日付を現在の UTC 時刻に設定します。
- ステップ **7** F10 を押して変更内容を保存し、画面を終了します。

#### 次のタスク

「サーバへの Cisco EPN Manager [のインストール](#page-21-1)」に進みます。

### <span id="page-21-1"></span>サーバへの **Cisco EPN Manager** のインストール

- ステップ **1** VMware vSphere クライアントの [コンソール(Console)] タブをクリックし、ローカルホストのログイン プロンプトで **setup** と入力します。
- ステップ **2** 表示されるプロンプトに対して、次のパラメータを入力します。

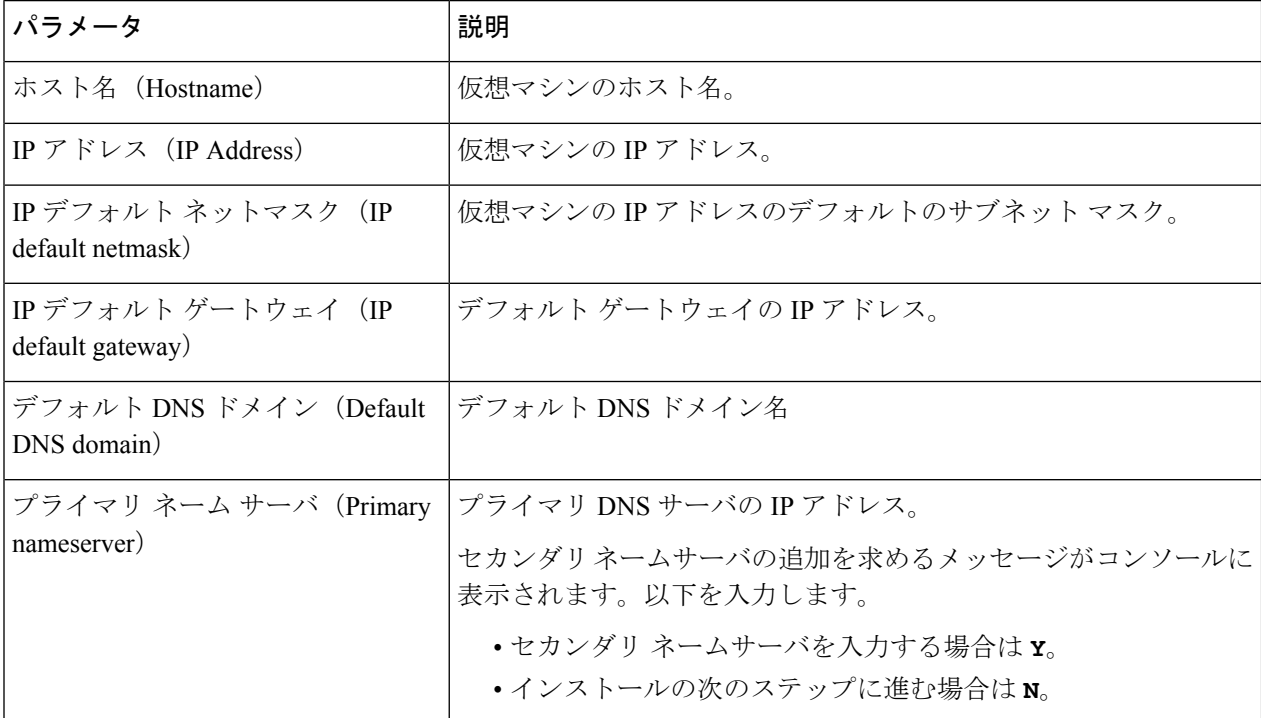

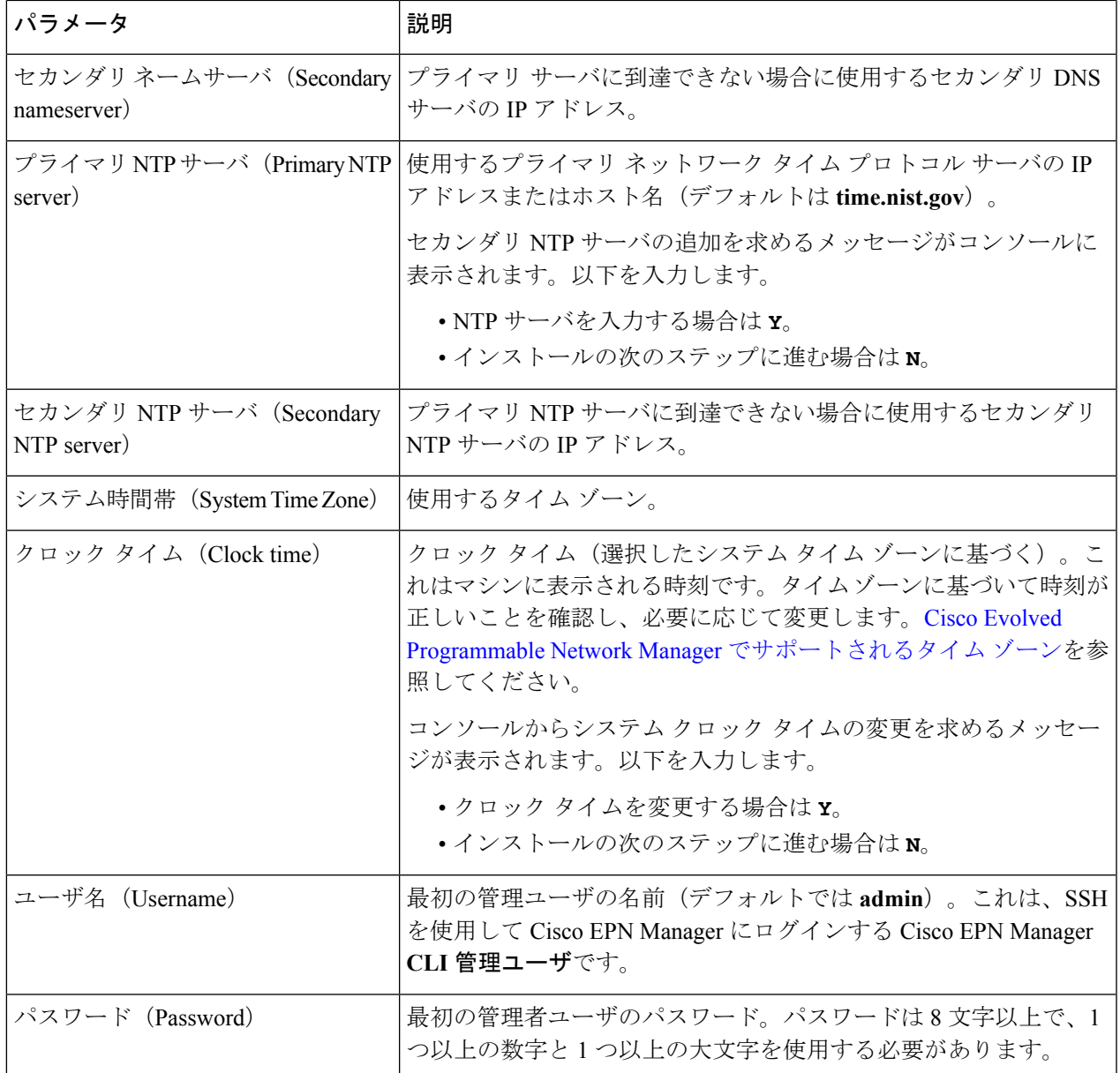

必要な値を入力すると、入力したネットワーク設定パラメータをインストーラアプリケーションがテスト します。テストが成功すると、Cisco EPN Manager のインストールが開始されます。

- ステップ **3** アプリケーションのインストールが完了すると、新たにインストールされたサーバを HA 実装環境でセカ ンダリ サーバとして機能させるかどうかを選択するよう求めるメッセージが表示されます。
	- HAを使用していて、このサーバをセカンダリサーバにする場合は、**yes**と入力します。次のステップ には進まず[、高可用性展開での](bk_CiscoEvolvedProgrammableNetworkManager_3_0_InstallationGuide_chapter2.pdf#nameddest=unique_44) Cisco EPN Manager 3.0 のインストールに進みます。
	- 次の場合は、**no** と入力します。
		- HA を使用していない。
		- HA を使用していても、このサーバをプライマリ サーバにする。
- ステップ **4** Cisco EPN Manager **Web GUI** ルート ユーザのパスワードを入力します(2 回入力する必要があります)。 このパスワードを使用して、初めて Web GUI にログインし、他のユーザ アカウントを作成します(同じ レベルの権限を持つ新しいユーザ アカウントを作成した後、このアカウントを無効にする必要がありま す)。
- ステップ5 設定を表示して、次の手順を実行します。
	- 設定が正しければ、[Y] を選択します。
	- 設定が誤っている場合は、[N] を選択し、それらを編集してから適用します。
- ステップ **6** (ISO/ベア メタル展開)インストールが完了したら、次の手順を実行します。
	- **1.** サーバがリブートし、ログイン プロンプトが表示されたら、設定した Cisco EPN Manager CLI 管理者 ユーザ名とパスワードを使用してログインします。
	- **2.** 「ハードウェアとNTP[クロックの同期」](bk_CiscoEvolvedProgrammableNetworkManager_3_0_InstallationGuide_chapter5.pdf#nameddest=unique_45)の説明のように、ハードウェアとNTPのクロックを同期しま す。
- ステップ **7** (OVA/VM の展開)インストールが完了し、仮想マシンがリブートしたら、次の手順を実行します。
	- **1.** ステップ *3* で設定した Cisco EPN Manager CLI 管理者ユーザ名とパスワードを使用して仮想マシンにロ グインします。
	- **2.** 次のコマンドを使用して、Cisco EPN Manager サーバを停止し、再起動します。

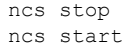

# <span id="page-23-0"></span>**ISO/**ベア メタル イメージを使用した **Cisco EPN Manager** のインストー ル

- **1.** 展開が「[システム要件](#page-5-0)」に記載されている要件を満たしていることを確認します。
- **2.** 展開が「ISO/[ベアメタルのインストールの前提条件」](#page-16-1)に記載されている前提条件を満たし ていることを確認します。これには、ISO/ベア メタル イメージの検証が含まれます。
- **3.** Cisco IMC [サーバの設定。](#page-24-0)
- **4.** ベア メタル Cisco UCS [サーバの設定](#page-25-0)。
- **5.** ISO イメージからの Cisco EPN Manager [のインストール。](#page-27-0)
- **6.** Cisco EPN Manager [のアンインストール。](#page-28-1)

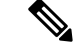

以降の項で説明するインストール手順は、「ベア [メタルの要件](#page-6-0)」で説明されている UCS サー バ タイプとハードウェアの要件に固有です。 (注)

### <span id="page-24-0"></span>**Cisco IMC** サーバの設定

Cisco Integrated Management Controller(Cisco IMC)はサーバ管理アプリケーションであり、 Cisco EPN Manager サーバをリモートからアクセス、設定、管理、および監視するために使用 できます。

- ステップ **1** コンソールにアクセスするには、キーボードとモニタをアプライアンスの背面パネルのUSBポートを接 続するか、KVM ケーブルとコネクタを使用します。
- ステップ **2** Cisco UCS サーバに電源を投入します。
- ステップ **3** F8 を押して Cisco IMC 設定ユーティリティを起動します。システムが応答するまでファンクション キー (F8、F6、およびF2)を複数回押す必要があります。F8をすばやく押さずにEFIシェルに移動する場合 は、Ctrl-Alt-Del を押してシステムをリブートし、**F8** をもう一度押します。
- ステップ **4** [Cisco IMC 設定ユーティリティ(Cisco IMC Configuration Utility)] ウィンドウで、IPV4(基本)領域か ら次を入力します。
	- [DHCP有効(DHCPEnabled)]:ダイナミックなネットワーク設定のためにDHCPをイネーブルにす るには、このオプションを選択します。DHCP をイネーブルにするには、DHCP サーバにこのサー バの MAC アドレスの範囲をあらかじめ設定しておく必要があります。
	- [Cisco IMC IP] : Cisco IMC の IP アドレスを入力します。
	- [サブネットマスク(Subnetmask)]:サブネット マスクを入力し、Cisco IMC IP アドレスに追加しま す。ホスト ルータと同じサブネット内に含める必要があります。
	- [ゲートウェイ(Gateway)]:デフォルト ゲートウェイ ルータの IP アドレスを入力します。
- ステップ **5** F5 を押してページを更新し、新しい設定を表示します。
- ステップ **6** (任意)[VLAN(詳細設定)(VLAN (Advanced))] 領域で、VLAN を設定します。
- ステップ7 Cisco IMC のパスワードを入力します。[ユーザ名 (Username) ] フィールドと [パスワード (Password)] フィールドを空白のままにすると、次のデフォルトのログイン クレデンシャルが使用されます。
	- [ユーザ名 (Username) ]: **admin**
	- [パスワード(Password)]:**password**
- ステップ **8** プロンプトが表示されたら、**F10** を押して設定を保存します。
- ステップ **9** 次のフィールドを以下のように更新します。
	- [NICモード(NIC mode)]:[専用(Dedicated)] を選択します。
	- [IP (基本) (IP (Basic)) ]: [IPV4] を選択します。
	- [DHCP]:イネーブルになっている DHCP を無効にします。
	- [CIMC IP]:Cisco IMC の IP アドレスを入力します。
	- [プレフィックス/サブネット(Prefix/Subnet)]:Cisco IMC のサブネットを入力します。
	- [ゲートウェイ (Gateway) ]: ゲートウェイ アドレスを入力します。

• [優先 DNS サーバ(Pref DNS Server)]:優先 DNS サーバのアドレスを入力します。

• [NIC 冗長性 (NIC Redundancy) ]: Null

ステップ **10** F1 を押して追加設定を表示します。

- ステップ **11** [追加設定(Additional Settings)] ウィンドウで、次のフィールドを更新します。
	- •「ホスト名(Hostname)]: Cisco IMC のホスト名を入力します。
	- [動的 DNS (Dynamic DNS) ]: [無効化 (Disable) ]
	- •管理者パスワードを入力します。[パスワード (Password) ]フィールドを空白のままにした場合のデ フォルト パスワードは **password** です。
- ステップ **12** F10 キーを押して、設定を保存します。
- ステップ **13** ブラウザを開いて、次の URL を入力します。

#### **https://***Cisco IMC\_IP\_address*

*Cisco IMC\_IP\_address*は、ステップ 9 で入力した Cisco IMC IP アドレスです。

ステップ **14** ステップ 7 で入力したクレデンシャルを使用して Cisco IMC にログインします。

#### 次のタスク

「ベア メタル Cisco UCS [サーバの設定](#page-25-0)」に進みます。

#### <span id="page-25-0"></span>ベア メタル **Cisco UCS** サーバの設定

この手順は、Cisco 12G SAS モジュラ RAID コントローラに固有です。その他の RAID コント ローラについては、『Cisco UCS [Servers](https://www.cisco.com/c/en/us/support/servers-unified-computing/unified-computing-system/products-installation-and-configuration-guides-list.html) RAID Guide』を参照してください。

ステップ **1** ローカル タイム ゾーンと UTC タイム ゾーンを設定し、次のようにブート オプションを設定します。

- a) Cisco IMC Web インターフェイスの左側のサイドバーから、[シャーシ (Chassis)] > [要約 (Summary)] を選択します。
- b) タイム ゾーンを正しいローカル タイム ゾーンに変更します。
- c) KVM を起動し、サーバに接続します。
- d) サーバをリセットします(ウォーム ブート)。
- e) プロンプトが表示されたら、F2 を押して CMOS を起動します。
- f) 時刻を(ローカル タイムではなく)現在の UTC 時刻に変更し、F10 キーを押して変更を保存しま す。
- g) **UCS C220 M4** デバイスのみの場合:[ブート オプション(Boot Options)] タブをクリックします。 [UEFI ブート オプション(UEFI Boot opushons)] を有効にした後、[ブート オプション #1(Boot Option#1) ]に [バス PCI RAID アダプタ (Bus PCI RAID Adapter) ] を選択します。
- h) ホストをリブートします。
- i) Cisco IMC をリブートし、もう一度ログインします。

j) [シャーシ(Chassis)] > [要約(Summary)] で時刻が正しいことを確認します。

- ステップ **2** Cisco IMC Web インターフェイスの左側のサイドバーから、[ストレージ(Storage)] > [Cisco 12G SAS モ ジュラ RAID コントローラ(SLOT-HBA)(Cisco 12G SAS Modular Raid Controller (SLOT-HBA))] を選 択します。
- ステップ **3** [Cisco 12G SAS モジュラ RAID コントローラ(SLOT-HBA)(Cisco 12G SAS Modular Raid Controller (SLOT-HBA))] ペインで、[コントローラ情報(Controller Info)] タブをクリックします。
- ステップ **4** [物理ドライブ情報(Physical Drive Info)] で、ブート ドライブが物理ドライブに対して true に設定され ていないことを確認します。
- ステップ **5** [アクション(Actions)] 領域で、[未使用の物理ドライブ(Unused Physical Drives)] の [仮想ドライブの 作成 (Create Virtual Drive) ] をクリックします。
- ステップ **6** [未使用の物理ドライブから仮想ドライブを作成]ウィンドウで、RAIDレベルのドロップダウンリストか ら**10**を選択します。
- ステップ **7** [ドライブ グループの作成(Create Drive Groups)] 領域で、[物理ドライブ(Physical Drives)] 領域の下に 表示されている物理ドライブを選択し、ドライブ グループに追加します。
- ステップ **8** [仮想ドライブのプロパティ(Virtual DriveProperties)] 領域の [書き込みポリシー(WritePolicy)] ドロッ プダウン リストから [良好な BBU のライトバック(Write Back Good BBU)] を選択します。
- ステップ **9** 必須フィールドに入力して [仮想ドライブの作成(Create Virtual Drive)] をクリックします。
- ステップ **10** [仮想ドライブ情報(Virtual Drive Info)] タブをクリックします。
- ステップ **11** [初期化(Initialize)] をクリックします。ポップアップ ウィンドウが表示されます。
- ステップ **12** [VD の初期化(Initialize VD)] をクリックし、[完全初期化(Full Initialize)] を選択します。操作が完了 するのを待ちます (30~60分)。
- ステップ **13** 自動ネゴシエーションを有効にしてインストールを加速するには、次の手順に従います。
	- **1.** 左側のサイドバーで、[管理者(Admin)] タブをクリックします。
	- 2. 「ネットワーク (Network) 1をクリックします。
	- **3.** [ネットワーク (Network) ] ペインの [ネットワーク設定 (Network Settings) ] タブをクリックしま す。
	- **4.** [ポート プロパティ(Port Properties)] 領域で、[自動ネゴシエーション(Auto Negotiation)] チェッ クボックスをオンにします。
	- **5.** [変更の保存(Save Changes)] をクリックします。
- ステップ **14** 左側のサイドバーで、[管理者(Admin)] タブをクリックします。
- ステップ **15** [ユーティリティ(Utilities)] ペインの [アクション(Actions)] 領域をクリックし、[Cisco IMC のリブー ト(Reboot Cisco IMC)] をクリックします。
- ステップ **16** [OK] をクリックします。
- ステップ **17** F10 を押して、設定を保存し、終了します。

これで、システムは RAID からブートする準備が整いました(ただし、初回ブートは、ISO イメージに マップされたリモート仮想 CD/DVD から実行する必要があります)。このプロセスについては、「[ISO](#page-27-0) [イメージからの](#page-27-0) Cisco EPN Manager のインストール」を参照してください。

#### 次のタスク

「ISO イメージからの Cisco EPN Manager [のインストール」](#page-27-0)に進みます。

### <span id="page-27-0"></span>**ISO** イメージからの **Cisco EPN Manager** のインストール

- ステップ **1** Cisco UCS サーバに電源を投入します。
- ステップ **2** IMC サーバの設定時に入力したクレデンシャルを使用して Cisco IMC サーバにログインします。「[Cisco](#page-24-0) IMC [サーバの設定](#page-24-0)」を参照してください。
- ステップ **3** [シャーシ(Chassis)] > [要約(Summary)] を選択し、[KVM の起動(Launch KVM)] をクリックしてコ ンソール(別のウィンドウで)を開きます。
	- HTML バージョンの KVM はブラウザによって中断され、リモート メディアのインストールが 失敗する可能性があるため、HTML バージョンではなく、Java バージョンの KVM を使用して いることを確認します。 (注)
- ステップ **4** [KVM コンソール(KVM Console)] ウィンドウで、[仮想メディア(Virtual Media)] > [仮想デバイスの 有効化(Activate Virtual Devices)] を選択します。ポップアップ ウィンドウが表示されます。
- ステップ **5** [このセッションを承認する(Accept this Session)] オプション ボタンをクリックし、[適用(Apply)] を クリックします。
- ステップ **6** [KVM コンソール(KVM Console)] ウィンドウで、[仮想メディア(Virtual Media)] > [CD/DVD のマッ ピング(Map CD/DVD)] を選択します。
- ステップ **7** [仮想メディア(Virtual Media)] の [CD/DVD のマップ(Map CD/DVD)] ウィンドウで、ISO ファイルを 選択し、[デバイスのマップ(Map Device)] をクリックします。
- ステップ **8** [KVMコンソール(KVM Console)]ウィンドウで、[仮想メディア(Virtual Media)]を選択し、[CD/DVD にマップされた ISO ファイル名 .iso(ISO filename .iso Mapped to CD/DVD)] オプションが表示されるこ とを確認します。
- **ステップ9 [電源(Power)]> [システムのリセット(Reset System)](ワームブート)を選択してサーバをリブート** します。
- ステップ **10** F6 を押してブート メニューを起動します。
- ステップ **11** ブート デバイスの選択ウィンドウから、[Cisco vKVM-Mapped vDVD1.22] を選択し、Enter を押します。
- ステップ **12** ブート オプションの場合は、[キーボード/モニタ(Keyboard/Monitor)] に **1**、または [シリアル コンソー ル(Serial Console)] に **2** を入力し、Enter を押します。Cisco EPN Manager インストーラがコンテンツを 抽出します。

[ツール(Tools)] > [ステータス(Status)] を選択すると、KVM コンソールで進行状況を KVM で監視 できます。転送された量が約 5 GB になると、操作は完了します。

- 転送が 50 ~ 60% 遅くなるため、インストールの進行を確認するために画面を監視しないでく ださい。むしろ、画面がスリープ状態になり、「信号なし(No Signal)」と表示されます。 (注)
- ステップ **13** 抽出が完了したら、localhost ログイン プロンプトで **setup** と入力します。

ステップ **14** 「サーバへの Cisco EPN Manager [のインストール](#page-21-1)」のステップ 3 に進み、インストールを完了します。

# <span id="page-28-0"></span>インストール後のタスク

- ステップ **1** ルートユーザとして、**ncsstatus**コマンドを実行して、すべてのプロセスが起動し、実行されていることを 確認します。
- ステップ2 次のコマンドを実行して、すべてのファイルをサーバ上のローカル時刻と同期します。

**find /opt/CSCOlumos/updates/ -mmin -0 -print0 | xargs -0 touch -t \$((\$(date +%Y%m%d%H%M)-6))**

# <span id="page-28-2"></span><span id="page-28-1"></span>**Cisco EPN Manager** のアンインストール

- Cisco EPN Manager のアンインストール (OVA/VM)
- Cisco EPN Manager のアンインストール (ISO/ベア メタル)

## **Cisco EPN Manager** のアンインストール(**OVA/VM**)

#### はじめる前に

バックアップを実行します。次の方法を使用したCiscoEPNManagerのアンインストールでは、 サーバ設定およびローカルバックアップなどのサーバ上のすべてのデータが完全に削除されま す。リモートバックアップがない場合、データを復元できません。『Cisco Evolved Programmable Network Manager User and [Administrator](https://www.cisco.com/c/en/us/support/cloud-systems-management/evolved-programmable-network-epn-manager/products-user-guide-list.html) Guide』のバックアップのトピックを参照してください。

- ステップ **1** VMware vSphere クライアントで、Cisco EPN Manager 仮想マシンを右クリックします。
- ステップ **2** 仮想マシンの電源をオフにします。
- ステップ **3** [ディスクから削除(Delete from Disk)] をクリックして、Cisco EPN Manager 仮想アプライアンスを削除し ます。

# <span id="page-29-0"></span>**Cisco EPN Manager** のアンインストール(**ISO/**ベア メタル)

#### はじめる前に

現在のデータがバックアップされていることを確認します。『Cisco Evolved [Programmable](https://www.cisco.com/c/en/us/support/cloud-systems-management/evolved-programmable-network-epn-manager/products-user-guide-list.html) Network Manager User and [Administrator](https://www.cisco.com/c/en/us/support/cloud-systems-management/evolved-programmable-network-epn-manager/products-user-guide-list.html) Guide』のバックアップと復元のトピックを参照してく ださい。

情報セキュリティを確保するため、シスコでは、次のいずれかの方法を使用して Cisco UCS サーバから Cisco EPN Manager を削除することをお勧めします。

- デジタル ファイルの破棄:デジタル ファイルのシュレッディング ユーティリティを使用 してファイルを安全に削除し、ディスク領域をクリーニングします。
- RAIDの安全な削除:RAIDシステムを使用している場合、RAID機能を使用してファイル を安全に削除します。